#### Stel het volume van de lijstsleuf in

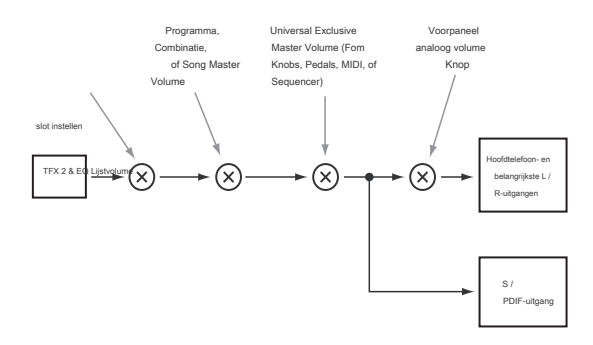

## **Individuele slots omzetten**

U kunt de transpositie voor elke slot afzonderlijk aanpassen. U kunt bijvoorbeeld besluiten om een nummer een paar halve stappen naar beneden te transponeren om een zanger onder te brengen. Om dit te doen:

#### **1. Pas de parameter Transpose aan.**

Hiermee wordt de transpositie van de huidige sleuf ingesteld, in halve tonen. Bijvoorbeeld,

#### -12 wordt weergegeven als • 12.Als Transpose is ingesteld op

+0, er wordt niets getoond.

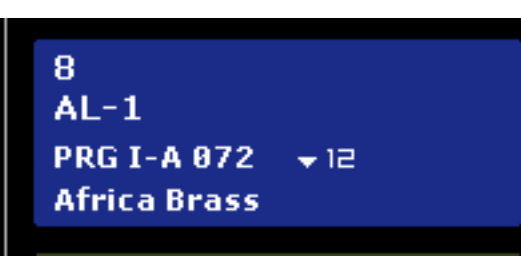

## **Drums niet beïnvloed door Slot Transpose**

Slot Transpose is zo ontworpen dat het in het algemeen geen invloed heeft op niet-geprepareerde drumgeluiden tenzij deze rechtstreeks vanaf het toetsenbord worden gespeeld.

Als de slot een programma bevat, wordt het drumtrackprogramma niet beïnvloed door Transpose.

Evenzo, als de Slot een Combinatie of Song bevat, worden drums die worden gespeeld door de Drum Track of gegenereerd als onderdeel van KARMA-ritmes over het algemeen uitgesloten van Transpositie. Om dit te bereiken, worden timbres of tracks niet beïnvloed door Transpose als beide volgende waar zijn:

- Wanneer het MIDI-kanaal van het timbre op iets anders is ingesteld dan het globale kanaal (COMBI).
- Wanneer het MIDI-kanaal van de track anders is dan het kanaal van de **Track selecteren** volgen.
- De programmacategorie is "Drums", behalve de subcategorie "Pitched" (bijvoorbeeld voor pauken).

## **Opmerkingen invoeren**

Elke sleuf kan een commentaar van maximaal 512 tekens bevatten, voor songteksten, uitvoeringsnotities, enzovoort. Om de opmerkingen te bewerken:

**1. Druk op de knop Opmerking bewerken om het dialoogvenster voor tekstbewerking te openen.** 

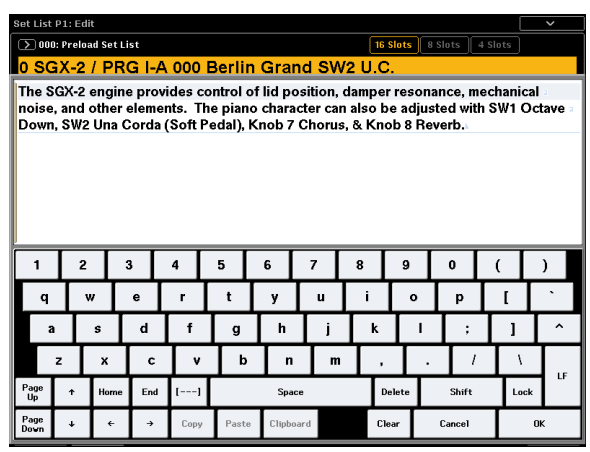

Het dialoogvenster voor het bewerken van opmerkingen heeft een paar extra functies in vergelijking met de standaard teksteditor:

- Tekst wordt weergegeven met het geselecteerde lettertype van de Slot.
- Gebruik touch-slepen om tekst te selecteren.
- Gebruik de LF-knop om lijnfeeds in te voegen (ook bekend als 'retouren').
- Meerdere knippen / kopiëren klemborden worden ondersteund; zie hieronder voor details.

Als een USB QWERTY-toetsenbord is aangesloten, kunt u dit gebruiken om tekst in te voeren in plaats van het schermtoetsenbord. Zie "Namen bewerken en tekst invoeren" op pagina 201 voor meer informatie.

## **2. Voer de gewenste opmerking in en druk vervolgens op OK.**

U kunt de hele opmerking lezen, zelfs met meerdere regels, op de pagina Set List Play.

#### **Meerdere klemborden in de commentaareditor**

Na het kopiëren of knippen van tekst in de Opmerkingeneditor, drukt u op de knop Klembord om de huidige inhoud van de klemborden weer te geven. Elk klembord wordt vertegenwoordigd door een knop met een afkorting van de tekst die het bevat. Er kunnen 10 klemborden tegelijk worden bewaard. Als een elfde deel van de tekst wordt gekopieerd, wordt het oudste klembord weggegooid. Raak de knoppen aan om de tekst in de opmerking te plakken. (De afzonderlijke knop Plakken plakt altijd het meest recente klembord.) Als u lembord wilt verwijderen, schakelt u het selectievakje Verwijderen in en drukt u op de knop Verwijderen.

## **De kleur van het slot instellen**

U kunt elke sleuf toewijzen aan een van de 16 verschillende kleuren, om het gemakkelijker te maken om ze snel te onderscheiden. U kunt ook tegelijkertijd een kleur op een reeks slots toepassen. Om dit te doen:

**1. Druk op de knop Kleur om het dialoogvenster voor kleurselectie te openen.** 

#### **2. Kies een kleur voor de sleuf.**

Als je wilt, kun je ook een reeks slots selecteren en een kleur op ze allemaal tegelijk toepassen.

## **3. Druk op OK als u klaar bent.**

## **Legacy Slot Style**

Als u de grafische weergave van Set Lists vóór KRONOS-softwareversie 3.0 verkiest, kunt u de optie Legacy Slot Style in het menu inschakelen. Dit verwijdert de vetgedrukte omtrek van de geselecteerde sleuf (kleurt deze in plaats daarvan fel oranje) en gebruikt dezelfde grijze kleur voor alle andere sleuven, waarbij de instellingen voor de sleufkleur worden genegeerd.

### **Uw bewerkingen opslaan**

Nadat u een setlijst heeft gemaakt, wilt u uw werk opslaan. Om dit te doen:

**1. Selecteer de opdracht Write Set List in het paginamenu in de rechterbovenhoek van het scherm.**

U kunt dit menu-commando ook oproepen door ingedrukt te houden

**ENTER** en drukken **0** op het numerieke toetsenblok. Dit opent een dialoogvenster

waarin u de Setlijst kunt opslaan. Optioneel kunt u ook een nieuwe locatie selecteren of de naam van de setlijst wijzigen.

**2. Druk op de knop "T" om het dialoogvenster voor tekstbewerking te openen.**

U kunt de setlijst een beschrijvende naam geven met behulp van het schermtoetsenbord.

**3. Druk na het invoeren van de naam op OK.**

Het tekstbewerkingsvenster verdwijnt en u keert terug naar het hoofddialoogvenster.

**4. Druk onder "Aan" onderaan het dialoogvenster op de pop-upknop naast Lijst instellen om het dialoogvenster voor het opslaan van de locatie te openen.**

**5. Selecteer een locatie om de bewerkte setlijst op te slaan.**

- **6. Druk na het selecteren van de locatie op OK.**
- **7. Druk nogmaals op OK om het schrijfproces te starten.**

**8. Als u zeker weet dat u naar deze locatie wilt schrijven, drukt u nogmaals op OK.**

### Daarna ben je klaar!

Schakel de stroom niet uit gedurende ten minste 10 seconden nadat u de Set List-gegevens hebt geschreven. Dit geeft het systeem de tijd om het proces te voltooien, inclusief het opslaan van een back-up van de gegevens op de interne schijf.

#### **Programma, combinatie of nummer van een slot bewerken**

Als u een repetitie of soundcheck uitvoert, moet u mogelijk snel een geluid in de setlijst bewerken.

## **Lijsten en het besturingsoppervlak instellen**

### **Overzicht**

Het bedieningsoppervlak is de groep knoppen, knoppen en schuifregelaars links van het scherm. Je kunt het gebruiken voor hands-on controle over mixen, KARMA en externe apparaten, evenals synth modulatie en bewerking. Het is een behoorlijk diep en krachtig onderdeel van de KRONOS; zie "Snelle bewerkingen met de knoppen, schuifregelaars en schakelaars" op pagina 43 voor een diepgaand overzicht van wat het kan doen.

In dit deel van de handleiding kijken we alleen naar de unieke manieren waarop het besturingsoppervlak werkt in de Set List-modus. Over het algemeen werkt het besturingsoppervlak zeer vergelijkbaar voor programma, combinatie en songs. Er zijn echter enkele kleine verschillen tussen hen, die overeenkomen met hun verschillende mogelijkheden. Programma's hebben bijvoorbeeld drie mixerkanalen (voor de twee oscillatoren of EXi, plus drumtrack), terwijl combinaties en songs zestien kanalen hebben. De regeloppervlakpagina van de setlijst wordt aangepast aan het huidige slottype.

Met dit in gedachten kunt u:

- Ga naar de bewerkingspagina's voor het geselecteerde programma, combinatie of numme
- Breng de gewenste bewerkingen aan

• Sla de bewerkingen op

• Ga gemakkelijk terug naar de oorspronkelijke pagina Setlijst

Om dit te doen:

**1. Selecteer het gewenste item in de Setlijst.**

Vervolgens, vanaf een van de pagina's Setlijst:

**2a. Selecteer in het menu de opdracht [Type] bewerken.** 

De daadwerkelijke naam van het commando zal ofwel zijn **Programma bewerken, Combinatie bewerken,** of **Nummer bewerken,** afhankelijk van de geselecteerde sleuf.

of:

**2b.Houd de knop ENTER op het voorpaneel vast en raak de aan Slot-knop.**

De modus verandert naargelang het geval in Programma, Combinatie of Volgorde en het systeem zal de P0-pagina voor het geselecteerde item weergeven.

De LED van de knop Programma, Combinatie of Reeksmodus knippert en de LED Setlijst blijft constant branden om aan te geven dat u een item in een Setlijst bewerkt. De instellingen van de Setlijst, inclusief EQ en volume, blijven het geluid beïnvloeden.

## **3. Bewerk naar wens.**

**4. Schrijf uw bewerkingen.**

Zie "Uw bewerkingen opslaan" op pagina 46 (voor programma's), "Uw bewerkingen opslaan" op pagina 82 (voor combinaties) of "Uw lied opslaan" op pagina 124 voor meer informatie.

#### **5. Druk op de knop SET LIST om terug te keren naar de setlijst.**

De Set List-modus zal zijn zoals u hem achterliet, met dezelfde Set List en Slot geselecteerd.

Zie voor meer informatie over hoe het besturingsoppervlak in de verschillende modi werkt:

**programma:** "Bedieningsknoppen, schuifregelaars en schakelaars aan het oppervlak" op pagina 37 en "Snelle bewerkingen met de knoppen, schuifregelaars en schakelaars" op pagina 43

**combinaties:** "De mix aanpassen" op pagina 70, "Eenvoudige KARMA-bewerking" op pagina 71 en "Programma's bewerken met Tone Adjust" op pagina 80

**nmers (sequencer-modus):** "Het besturingsoppervlak in de sequencer-modus" op pagina 88

informatie.

**De meeste bewerkingsoppervlak-bewerkingen worden niet opgeslagen in de Setlijst**

**Belangrijk:** Alleen de grafische EQ-instellingen worden opgeslagen met de Setlijst. Alle andere bewerkingen van Control Surface worden niet opgeslagen met de Setlijst. In plaats daarvan moeten ze worden opgeslagen met het originele programma, combinatie of nummer. Zie "Bewerkingen van besturingsoppervlak opslaan" hieronder voor meer

#### **Bewerkingen van besturingselementen opslaan**

Alle wijzigingen die u aanbrengt via het bedieningsoppervlak - bijvoorbeeld het bewerken van mixerniveaus of het aanpassen van de realtime-knoppen - zijn tijdelijk tenzij ze zijn opgeslagen, net zoals in de andere modi.

Als u echter wijzigingen aanbrengt die u wilt behouden, kunt u uw bewerkingen rechtstreeks vanuit de Set List-modus opslaan in Programma's of Combinaties. Om dit te doen:

- **1. Voer uw bewerkingen uit met behulp van het besturingsoppervlak.**
- **2. Selecteer in het paginamenu de opdracht "Programma bijwerken" of "Combinatie bijwerken".**

De werkelijke naam is afhankelijk van of de huidige sleuf een programma of combinatie is.

Nummers werken iets anders, omdat ze geen schrijfopdracht hebben (en op schijf moeten worden opgeslagen). Alle bewerkingen in de Set List-modus zijn rechtstreeks van toepassing op de songs in het geheugen en kunnen naar wens op schijf worden opgeslagen.

## **De instelling Control Assign From gebruiken**

De instelling Control Assign bepaalt de functies die aan het Control Surface zijn toegewezen, zoals de mixer, Tone Adjust, KARMA en Real-Time Knoppen, enzovoort.

**Controle toewijzen van** stelt in of de Control Assign van toepassing is op de setlijst als geheel en blijft hetzelfde ongeacht welke slot is geselecteerd, of verandert in plaats daarvan volgens de opgeslagen waarde voor het programma, de combinatie of de song in de huidige slot.

U wilt bijvoorbeeld dat het besturingsoppervlak de hele tijd aan de Set List EQ toegewezen blijft. In dit geval instellen **Controle toewijzen van** naar **Lijst instellen.**

Of misschien wilt u de Control Surface-update hebben die overeenkomt met het huidige programma, de combinatie of de song. U wilt bijvoorbeeld Tone Adjust gebruiken voor drawbars op een orgelprogramma en vervolgens op de volgende sleuf de schuifregelaars gebruiken om KARMA in een combinatie te besturen. In dat geval instellen **Controle toewijzen van** naar **Sleuf.**

### **Grafische EQ**

Setlijsten hebben een extra optie Control Surface, niet beschikbaar in de andere modi: EQ. Dit is een negen-band grafische EQ toegepast op het geluid na TFX2, die het geluid afstemt van de belangrijkste stereo-uitgangen (inclusief de analoge L / R-uitgangen, S / P DIF en USB).

U kunt deze EQ gebruiken om te compenseren voor de akoestische omgeving van een specifieke club of een andere locatie. De schuifregelaars zijn toegewezen aan de negen banden van de EQ, voor snelle en intuïtieve aanpassingen.

Alle bands pieken, inclusief de hoge en lage bands. Er is één grafische EQ-instelling voor elke setlijst, die van toepassing is op alle slots in de lijst.

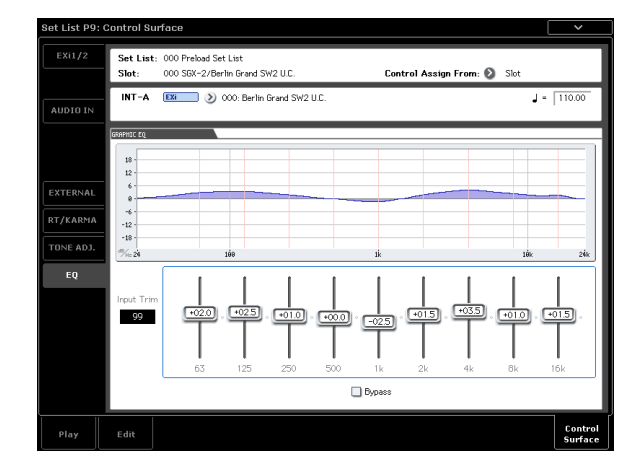

#### **Het bedieningsoppervlak gebruiken met de grafische EQ**

De laatste knop in het gedeelte Control Assign, TONE ADJ, heeft een extra optie in de modus Set List; als u op de knop drukt, schakelt het bedieningsoppervlak tussen Tone Adjust en EQ.

Net als bij de knoppen Timbre / Track en Audio, wordt de instelling aangegeven door LED's rechts van de knop. Het besturingsoppervlak instellen om de grafische EQ te besturen:

### **1. Druk op de TONE ADJ / EQ-knop totdat de EQ-knop brandt.**

Als u op een andere Control Assign-knop drukt en vervolgens nogmaals op TONE ADJ / EQ drukt, keert het Control Surface terug naar de laatst geselecteerde functie voor de knop. Als u het bijvoorbeeld voor het laatst voor EQ hebt gebruikt, wordt EQ geselecteerd. Als snelkoppeling kunt u ook de EQ-afbeelding op de pagina Set List Play aanraken. Hiermee springt u naar de pagina Control Surface en stelt u Control Assign in op EQ.

## **Besturingselementen resetten**

Op de EQ-pagina reset RESET CONTROLS + TONE ADJ / EQ alle EQ-parameters, inclusief bypass, naar de waarden die zijn opgeslagen in de Setlijst.

RESET CONTROLS + schuifregelaar reset de band van de schuifregelaar naar de opgeslagen waarde.

# **Vloeiende geluidsovergangen**

# **Overzicht**

Smooth Sound Transitions (SST) helpen om schokkende discontinuïteiten te voorkomen bij het schakelen tussen programma's, combinaties en songs, door het vorige geluid en de effecten ervan natuurlijk te laten klinken tijdens het spelen van het nieuw geselecteerde geluid. U kunt zelfs noten op het oude geluid (op het toetsenbord of met het sustainpedaal) blijven vasthouden terwijl u het nieuwe geluid speelt.

SST is van toepassing op alle modi - niet alleen op de Setlijst. Noten en effecten blijven bijvoorbeeld behouden bij het veranderen van de ene combinatie naar de andere in de combinatiemodus of van een programma (in programmamodus) naar een combinatie (in combinatiemodus).

Er zijn slechts twee parameters die betrekking hebben op SST: de Global **Wachttijd,** en de **Tijd vasthouden** voor elke sleuf in een setlijst. Maar onder de motorkap gebeurt er veel. We zullen hieronder iets in detail bespreken, maar als je haast hebt, zijn hier de belangrijkste dingen die je moet weten:

## **Vloeiende geluidsovergangen gebruiken**

## **Gebruik wachttijd**

De KRONOS heeft er twee **Tijd vasthouden** parameters. Zoals hierboven opgemerkt, bepalen deze hoe lang het oude geluid weerklinkt nadat alle noten zijn vrijgegeven.

Een van deze parameters staat op de Global Basic-pagina en regelt de bewaartijd voor alles buiten de setlijst, inclusief de programma-, combinatieen sequencermodi. De andere, in de parameters van de Set List Slot, regelt de wachttijd voor elke afzonderlijke Slot. Laten we eens kijken hoe deze werkt.

## **1. Ga naar de pagina Set List Edit.**

**2. Selecteer Set lijst 127.**

- Dit is voor uw eigen gebruik geïnitialiseerd gelaten.
- **3. Selecteer Slot 1 en stel het programma in op U-A075 CX3 / MS20 Lead Split.**

Dit geluid heeft een lange vertraging op het leadgeluid, wat zal helpen om het effect van aan te tonen **Tijd vasthouden.**

- **4. Stel de wachttijd van slot 1 in op 10 seconden.**
- **5. Terwijl Slot 1 nog steeds is geselecteerd, drukt u op de knop Kopiëren.**
- **6. Selecteer Slot 3.**
- We laten Slot 2 op het standaard pianogeluid staan.
- **7. Druk op de knop Plakken.**
- Slot 3 wordt een kopie van Slot 1, met dezelfde programma-instelling.
- **8. Stel de wachttijd van slot 3 in op 0 seconden.**
- **9. Speel een korte zin op het lead synth-geluid aan de rechterkant van het toetsenbord en pauzeer om te luisteren.**

Merk op hoe de vertraging zich lange tijd herhaalt, terwijl het geluid geleidelijk vervaagt. **Tijd vasthouden** heeft geen invloed op het geluid zolang u op dezelfde sleuf blijft.

- SST werkt tussen twee geluiden tegelijk: het huidige geluid en het vorige geluid. Als u een nieuw geluid selecteert terwijl twee oudere geluiden nog steeds overlappen, stopt het oudste geluid.
- SST vereist dat de effecten voor zowel het oude als het nieuwe geluid passen in de beschikbare verwerkingskracht. Voor fabrieksgeluiden zou dit bijna nooit een probleem moeten zijn. In het onwaarschijnlijke geval dat de effecten niet passen, wordt het oudere geluid gedempt, inclusief alle noten en effecten.
- De **Tijd vasthouden** parameters bepalen hoe lang het oude geluid overgaat nadat alle noten zijn losgelaten.
- KARMA en de Drum Track stoppen wanneer u van geluid verandert. Hun noten zullen natuurlijk blijven klinken.
- **10. Speel de zin opnieuw en schakel deze keer onmiddellijk over naar Slot 2.**

Deze keer verdwijnt het geluid heel snel. De **Tijd vasthouden** komt in het spel wanneer u tussen verschillende geluiden wisselt. Merk op dat het de wachttijd van de oude Slot is (Slot 3 in dit geval) die de snelheid van de fade bepaalt. Merk dat ook op **Tijd vasthouden** is ingesteld op 0 seconden, het is nog steeds een zachte vervaging; na de **Tijd vasthouden** is verstreken, er valt altijd een halve seconde weg om te zwijgen.

**11.Selecteer Slot 1.**

Vergeet niet, deze Slot's **Tijd vasthouden** is ingesteld op 10 seconden.

**12. Speel de zin opnieuw en schakel onmiddellijk over naar Slot 2.**

Merk op hoe de vertraging zich lange tijd herhaalt.

**13. Speel iets kort op het pianogeluid van Slot 2 en pauzeer om te luisteren.**

Merk op hoe de vertraging van Slot 1 nog steeds wegebt, naast het pianogeluid.

Dus waarom zou je dit in de eerste plaats willen veranderen? Hoewel de standaardinstelling van 5 seconden in het algemeen goed werkt om overgangen soepel te laten verlopen, kunnen er in live uitvoeringen momenten zijn waarop je wilt dat de effecten en vervallende noten lang aanhouden of onmiddellijk vervagen. De per-slot **Tijd vasthouden** geeft je deze controle.

**De wachttijd begint nadat de noten zijn vrijgegeven**

De **Tijd vasthouden** start pas nadat u alle noten hebt losgelaten die op het oude geluid worden gespeeld. Voortgaand op het bovenstaande voorbeeld:

- **2. Speel een noot op het lead synth-geluid aan de rechterkant van het toetsenbord en houd deze vast.**
- **3. Schakel terwijl u de notitie vasthoudt over naar Slot 2.**
- Merk op hoe de noot blijft spelen.

**<sup>1.</sup> Selecteer Slot 3.**

**4. Laat de notitie los nadat u deze een tijdje hebt vastgehouden.**

Nadat u de notitie hebt losgelaten, wordt de **Tijd vasthouden** begint en het geluid vervaagt snel.

## **Wereldwijde wachttijd**

Het globaal **Tijd vasthouden** parameter staat op de pagina Global Basic. Zoals hierboven vermeld, regelt het de wachttijd voor alles buiten de setlijst, inclusief de programma-, combinatie- en sequencermodi. De standaardinstelling is 5 seconden, wat in de meeste gevallen goed zou moeten werken, maar u kunt deze desgewenst wijzigen.

### **Onderhoudende noten vasthouden of vasthouden**

Soms wilt u misschien onmiddellijk stoppen met het laten klinken van stemmen, bijvoorbeeld als een geluid is ingesteld om voor onbepaalde tijd vast te houden. Om dit te doen:

**1. Selecteer een ander geluid, inclusief een programma-, combinatie-, nummer- of setlijstgleuf.**

**2. Selecteer opnieuw een ander geluid.** 

Selecteer bijvoorbeeld in een Setlijst met Slot 1 geselecteerd, Slot 2 en keer dan terug naar Slot 1. Of druk op Programma I-A000 op het voorpaneel **COMBI** (waarmee u een combinatie selecteert) en druk vervolgens op het voorpaneel **PROG** knop (om het vorige programma opnieuw te selecteren). Bij de tweede wijziging worden alle noten van het oorspronkelijke geluid gestolen.

## **Andere details**

### **Controllers**

De meeste controllers (Joystick +/- Y, Aftertouch, realtime knoppen, enz.) Beïnvloeden alleen het nieuwe geluid en niet het oude. Sustain, Sostenuto, Joystick X (pitch bend) en Note Gate blijven het oude geluid en het nieuwe beïnvloeden. U kunt desgewenst de combinatie- en song-MIDI-filters gebruiken voor extra controle over deze MIDI-berichten.

#### **Effecten**

Intern heeft de KRONOS twee afzonderlijke sets effecten, zoals twee rekken met effecten. Een van deze racks wordt gebruikt door het huidige geluid; de andere wordt gebruikt door het vorige geluid. Hierdoor kunnen de twee sets effecten tegelijkertijd werken; de vertragingen van het vorige geluid kunnen bijvoorbeeld blijven klinken terwijl u het nieuwe geluid speelt.

Er zijn echter slechts twee van deze effectenrekken. Elke keer dat u een nieuw geluid selecteert, wordt de oudste van de twee effectenrekken uitgeschakeld en opnieuw geconfigureerd voor het nieuwe geluid. Het is ook mogelijk dat de gecombineerde vereisten van de twee effectenrekken de beschikbare verwerkingskracht overschrijden. Als dit gebeurt, wordt het oude effectenrek onmiddellijk uitgeschakeld.

Notitie: Wanneer het oude effectenrek is uitgeschakeld, worden alle noten die erdoorheen werden gespeeld ook tot zwijgen gebracht.

## **beperkingen**

Als u een nieuw geluid selecteert, stoppen de patronen KARMA en Drum Track van het vorige geluid. Alle noten die worden gespeeld door de Drum Track of KARMA (inclusief die gegenereerd door KARMA's Thru In en Thru Out Zones) worden vrijgegeven en vervallen normaal.

Op dezelfde manier stopt de PolysixEX arpeggiator met spelen bij geluidsverandering.

Wanneer u EXi-programma's bewerkt, zal het wijzigen van het EXi-model van het huidige programma alle stemmen van het vorige geluid dempen. Merk op dat dit alleen gebeurt wanneer het programma daadwerkelijk wordt bewerkt, en niet alleen wanneer u van het ene programma naar het andere overschakelt.

Bronbeperkingen kunnen voorkomen dat het vorige geluid overgaat tot stilte. Bijvoorbeeld:

- Notities kunnen worden gestolen.
- Als er onvoldoende verwerkingskracht is om de oude en nieuwe effectenrekken naast elkaar te laten bestaan, worden zowel het oude effectenrek als alle oude stemmen tot zwijgen gebracht.

## **Bemonsteringsoverzicht**

# **Over sampling op de KRONOS**

## **Overzicht**

De KRONOS kan externe audio van de analoge, S / P DIF- of USB-ingangen samplen met een resolutie van 48 kHz 16-bits (of 24-bits bij het samplen naar schijf), in mono of stereo. U kunt voorbeelden in RAM opnemen of rechtstreeks op schijf samplen. U kunt ook het complete geluid van een programma, combi of nummer, live gespeeld of gesequenced, digitaal resamplen, inclusief effecten en door KARMA gegenereerde evenementen. Met behulp van een externe USB-CD-drive (niet inbegrepen), kunt u ook rechtstreeks vanaf een audio-CD in het digitale domein samplen (of "rippen").

Ten slotte kunt u de ingangen verwerken via de IFX, MFX en TFX, of via de synthesefuncties van EXi zoals de MS-20EX en MOD-7.

U kunt al deze functies in één keer combineren. U kunt bijvoorbeeld een live gitaarriff samplen van de audio-ingangen, verwerkt via KRONOS-effecten, terwijl u luistert naar een door KARMA gegenereerde frase en al dan niet opneemt.

U kunt uw samples direct in Drum Kits gebruiken, of ze in Multisamples maken en ze overal gebruiken waar u ROM Multisamples gebruikt, zoals in HD-1-programma's of Wave-sequenties.

#### **KSC-bestanden en gebruikersvoorbeeldbanken**

KSC staat voor Korg Sample Collection. KSC-bestanden groeperen uw Samples en Multisamples samen en laten u ze laden als User Sample Banks. User Sample Banks kunnen in RAM worden geladen of kunnen virtueel geheugen gebruiken, net als EX's. Ze hebben ook andere voordelen. Zie ".KSC-bestanden maken en opslaan" op pagina 184 voor meer informatie.

## **Bemonstering en RAM**

De KRONOS (2014) wordt geleverd met 3 GB RAM vooraf geïnstalleerd. Ongeveer 1 GB van dit RAM-geheugen wordt gebruikt door het besturingssysteem en ROM-voorbeeldgegevens. De rest wordt gedeeld tussen de samples in EX's, User Sample Banks en Sampling Mode.

Dit betekent dat de grootte van de momenteel geladen EX's en User Sample Banks wordt afgezet tegen het beschikbare geheugen voor de Sampling-modus. Hoe meer ruimte wordt gebruikt door EX's en User Sample Banks, des te minder is er beschikbaar voor de Sampling-modus. Met behulp van virtueel geheugen voor EX's en User Sample Banks kunt u over het algemeen meer samples tegelijk laden, maar kunt u nog steeds een aanzienlijke hoeveelheid RAM gebruiken.

## Notitie: Zie "0–1f: Gratis monstergeheugen / locaties" op pagina 696 van de

Parameterhandleiding om de beschikbare hoeveelheid RAM-geheugen te controleren.

De hoeveelheid bemonsteringstijd is afhankelijk van de hoeveelheid vrij RAM, zoals hieronder weergegeven.

#### **Gratis RAM en geschatte bemonsteringstijden**

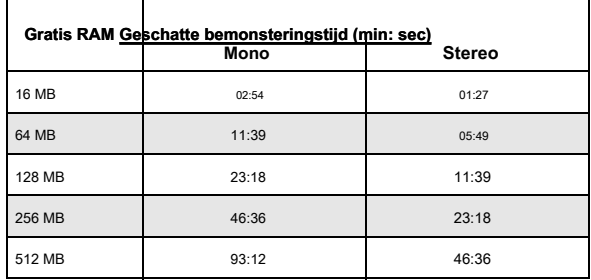

#### **Bemonstering naar schijf**

U kunt rechtstreeks naar schijf samplen (inclusief de interne schijf en USB-opslagapparaten), waardoor een WAVE-bestand wordt gemaakt. Hiermee kunt u maximaal 80 minuten continu opnemen, in mono of stereo (mono: ongeveer 440 MB, stereo: ongeveer 879 MB).

Zolang ze in het beschikbare RAM passen, kunnen deze WAVE-bestanden vervolgens in de Sampling-modus worden geladen en worden gebruikt in Drum Kits, HD-1-programma's of Wave-sequenties. (Merk op dat je ze na het laden in de Sampling-modus opnieuw moet opslaan; de WAVE-bestanden kunnen niet direct worden gebruikt voor programma's, enz.)

WAVE-bestanden kunnen ook worden gebruikt in audiotracks van de sequencer of worden gebruikt om een audio-cd te maken. Zie "Audio-opname" op pagina 103 en "Audio-cd's maken en afspelen" op pagina 215 voor meer informatie.

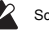

Schakel de stroom niet uit gedurende ten minste 10 seconden na het samplen naar schijf. Hierdoor kan het systeem de tijd krijgen om het proces te voltooien.

### **24-bit sampling naar schijf**

Bij het samplen naar schijf kunt u kiezen tussen een 16-bit of 24-bit resolutie. Zowel 16 als 24-bit WAVE-bestanden kunnen direct worden gebruikt in audiotracks in de Sequencer-modus. Wanneer ze als RAM-voorbeelden worden geladen, worden 24-bits WAVE-bestanden automatisch geconverteerd naar een 16-bits resolutie.

## **Bemonstering in bemonsteringsmodus**

In de modus Sampling kunt u analoge audio samplen van aangesloten microfoons of lijningangen, of digitale audio van S / P DIF of USB. Als je wilt, kun je ook samplen via de KRONOS-effecten.

U kunt zelfs rechtstreeks van audio-CD's samplen op een externe USB CD-R / RW.

Monsters kunnen via effecten worden verwerkt en intern opnieuw worden bemonsterd ('opnieuw bemonsterd'). U kunt de "Auto" -modus gebruiken die automatisch de gespecificeerde effectverwerking op de geselecteerde sample toepast, of de "Manual" -modus waarmee u de sample handmatig kunt spelen met toegepaste effecten en uw uitvoering opnieuw kunt samplen.

## **Programma-, combinatie-, sequencer-modi**

In de programma-, combinatie- en sequencer-modi kunt u een compleet live optreden resamplen, inclusief filters, effecten, KARMA en zelfs sequencer-weergave. U kunt ook externe audiobronnen samplen, de KRONOS-geluiden mixen met de externe audio en het gecombineerde resultaat samplen, of zelfs de prestaties van de KRONOS monitoren terwijl u alleen de externe bron samplet.

## **In-Track Sampling in Sequencer-modus**

In de Sequencer-modus kunt u samplen terwijl u met een song meespeelt en automatisch nootgegevens maken om de nieuwe samples op het juiste moment in de song te activeren. U kunt deze monsters vervolgens manipuleren met behulp van de synthesemogelijkheden van de HD-1, voor creatieve alternatieven voor HDR. Dit wordt 'In-Track Sampling' genoemd.

## **Bemonsteringsfrequentie en bitresolutie**

Zoals in het diagram wordt getoond, leest sampling het niveau van het analoge signaal met vaste intervallen langs de tijdas en slaat de niveaus in het geheugen op als digitale gegevens. De tijd tussen deze intervallen wordt de "bemonsteringsfrequentie" genoemd. 48 kHz (kilo Hertz) betekent dat de bemonstering 48.000 keer per seconde wordt uitgevoerd, zodat de intervallen 1/48.000 seconde uit elkaar liggen - ongeveer 0,02083 ms (milliseconden).

Hoe hoger de bemonsteringsfrequentie, hoe dichter bij het oorspronkelijke analoge signaal de golfvorm in het geheugen zal zijn. Elk niveau wordt gelezen en omgezet in digitale gegevens. De nauwkeurigheid van de niveaumeting wordt bepaald door de bitresolutie. Dit proces zet een analoog signaal met oneindige resolutie om in een digitaal signaal met eindige resolutie. Met een resolutie van 16 bit wordt elk niveau aangegeven in 65.536 stappen (de zestiende macht van twee).

Hoe hoger de bitresolutie, hoe dichter bij het originele analoge signaal de golfvorm in het geheugen zal zijn.

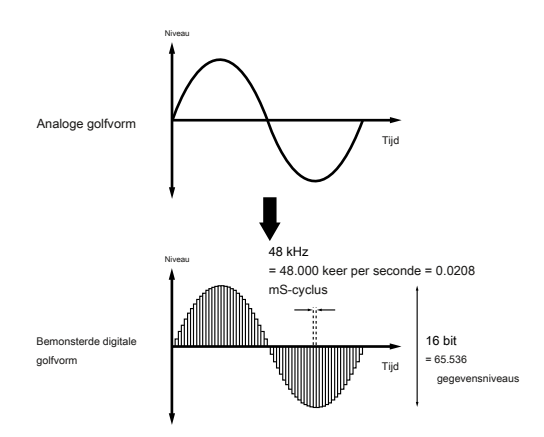

## **Monsters en multisamples**

### **Monsters**

De gegevens die in het interne geheugen worden opgenomen (gesampled) of uit een bestand worden geladen, worden een voorbeeld of voorbeeldbestand genoemd. Voorbeelden bestaan uit de eigenlijke golfvormgegevens en parameters die specificeren hoe de gegevens worden afgespeeld, zoals Start, Loop Start en Eindadres. Samples kunnen worden gebruikt in multisamples en drumkits.

Sampling-modus ondersteunt maximaal 16.000 monsters tegelijk. Monsters in EX's en gebruikersbanken tellen niet mee voor dit maximum.

De KRONOS kan een enkele golfvorm delen tussen meerdere samples. Hiermee kunt u meerdere samples met verschillende afspeeladressen van dezelfde golfvorm maken zonder het interne geheugen te verspillen. Stel bijvoorbeeld dat u golfvormgegevens heeft die een stem opnemen met de tekst 'Eén-twee-drie'. Dit enkele stuk golfvormgegevens kan worden gedeeld door drie monsters, waarbij het afspelen van sample A 'Eén-twee-drie' produceert. monster B met "One-Two" en monster C met "Two-Three". Zie "Kopiëren" op pagina 747 van de parameterhandleiding voor meer informatie.

## **multisamples**

Multisamples leggen een of meer monsters op het toetsenbord. Een zeer eenvoudige multisample voor een gitaar kan bijvoorbeeld zes Samples hebben één voor elke snaar.

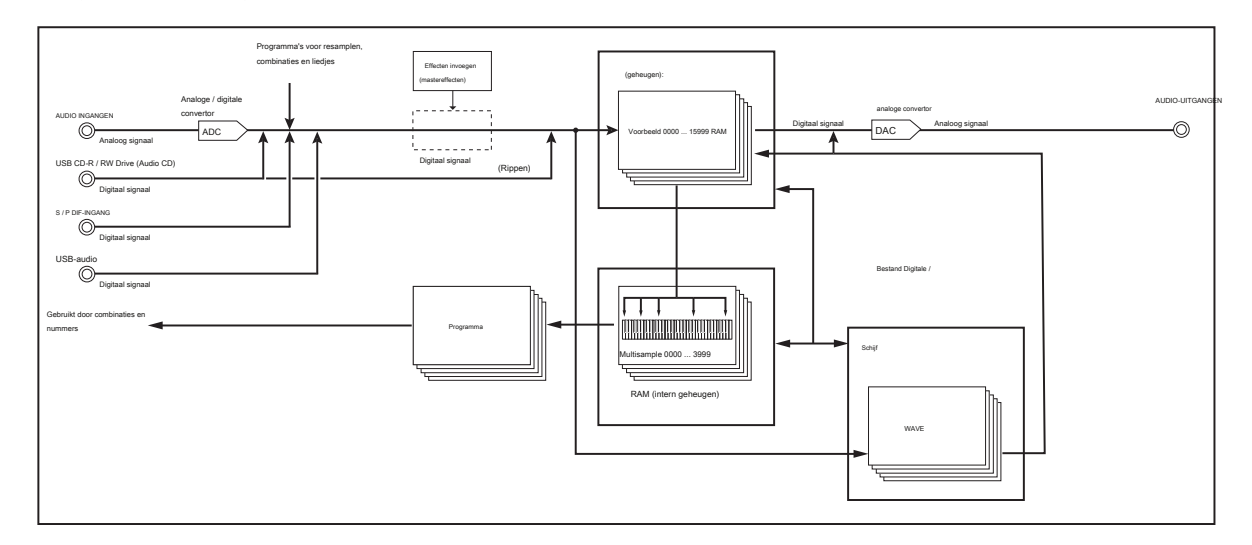

Conceptueel diagram van het open bemonsteringssysteem

Elke sample bevindt zich in een index, die parameters bevat voor het toetsbereik, de originele sample toonhoogte, afstemming, niveau, enzovoort.

Multisamples kunnen elk maximaal 128 indexen hebben.

#### **Multisamples gebruiken**

Bij het samplen van een instrument dat een breed scala aan toonhoogtes kan produceren, zoals een piano, zal het opnemen van slechts één sample en het toepassen (terugspelen) over het gehele toonhoogtebereik geen natuurlijk klinkend resultaat produceren. Door een multisample te gebruiken, kunt u afzonderlijke samples voor elk toonhoogtebereik opnemen en deze samples aan hun respectieve toonhoogtebereik toewijzen om onnatuurlijke geluiden tijdens het afspelen te voorkomen. Alle instrumentale geluiden in de interne vooraf ingestelde multisamples van de KRONOS zijn op deze manier opgebouwd. U kunt bijvoorbeeld één sample per octaaf opnemen en elk van deze samples toewijzen aan een index met een bereik van één octaaf op het toetsenbord.

Door meerdere samples zoals frase samples of ritmische loops toe te wijzen aan verschillende indexen binnen een Multisample, kunt u meerdere samples tegelijkertijd spelen. U kunt verschillende zinnen aan elke toets toewijzen. Als alternatief kunnen deze samples worden toegewezen met intervallen van één octaaf en worden afgespeeld als frasevariaties met verschillende afspeelhoogtes en tempo's.

Sampling-modus ondersteunt maximaal 4000 multisamples tegelijk. Multisamples in EX's en gebruikersbanken tellen niet mee voor dit maximum.

Multisamples kunnen direct in Programma's of binnen Wave Sequences worden gebruikt. Ze kunnen worden gebruikt met KARMA om interessante resultaten te produceren (bijvoorbeeld door KARMA te gebruiken om automatisch geluidseffecten of gesproken voorbeelden af te spelen).

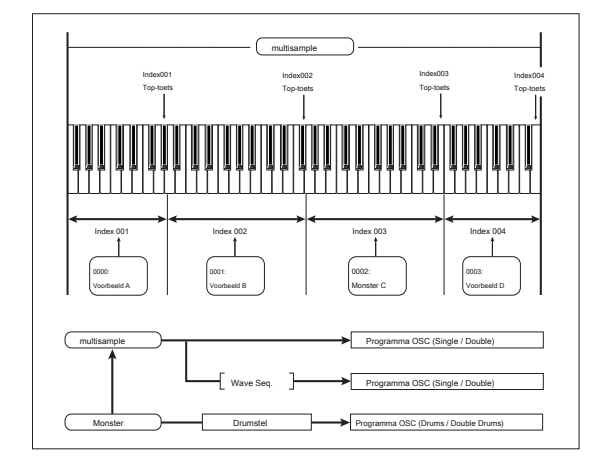

## **Voorbereidingen voor bemonstering**

## **Geluidsinstellingen**

## **Instellingen voor audio-invoer**

#### **De pagina Audio-invoer**

Deze pagina is beschikbaar in de modi Program, Combination, Sequencer en Sampling en stelt u in staat het volume, pan, effecten sends en bussing aan te passen voor de audio-ingangen, inclusief analoge ingangen 1 & 2, USB 1 & 2 en S / P DIF L & R. Buiten de Sampling-modus is dit de hoofdpagina voor instellingen met betrekking tot sampling.

Pagina's met instellingen voor audio-invoer zijn onder meer:

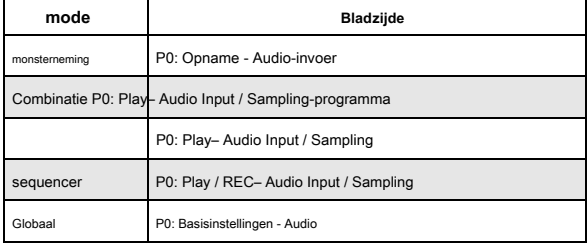

#### **Het bedieningsoppervlak gebruiken met de audio-ingangen**

U kunt het besturingsoppervlak gebruiken om de meeste parameters van de audio-invoermixer aan te passen, waaronder Spelen / dempen, solo, pan, niveau, en Str **1** en **2.**

Voor meer informatie en "Volume aanpassen, Pan, EQ en FX verzendt" op pagina 43.

#### **Algemene instellingen voor audio-invoer**

Elk programma, elke combinatie en elke song kan ofwel de enkele, globale audio-invoer mixer setup gebruiken, of zijn eigen aangepaste instellingen. De nsteringsmodus heeft daarentegen zijn eigen, afzonderlijke instellingen voor de audio-ingangen. Voor programma's, combinaties en nummers wordt de keuze of u de globale instelling wilt gebruiken, bepaald door de

#### **Gebruik globale instelling** parameter. Wanneer Wanneer **Gebruik globale instelling instelling** is **Aan,** het

programma, de combinatie of de song gebruikt de algemene instellingen. Dit is de standaardinstelling waarmee u vrij tussen verschillende geluiden kunt schakelen zonder de audio-ingangen te beïnvloeden. Ook alle bewerkingen die op Audio zijn aangebracht

De invoerpagina heeft invloed op de algemene instelling, samen met andere programma's, combi's of nummers die de algemene instelling gebruiken.

Anderzijds kan het soms handig zijn om een bepaalde mixerconfiguratie met een individueel programma, combi of song op te slaan om speciale sub-mixerinstellingen of effectverwerking voor bepaalde ingangen in te stellen. U kunt bijvoorbeeld een programma instellen om een microfooningang met een vocoder te gebruiken, zoals beschreven onder "Vocoder (programmamodus)" op pagina 875. Stel in dit geval in **Gebruik globale instelling** naar **Uit,** en de audio-ingangen gebruiken de aangepaste instellingen van het programma.

**Bemonstering kan de mixer volledig omzeilen**

Bij het samplen gebruikt u de **Bronbus** parameter om de bron van de te samplen audio te selecteren. Afhankelijk van de geselecteerde **Bronbus,** het is mogelijk dat u de Audio Input-mixer helemaal niet hoeft te gebruiken.

Als u bijvoorbeeld bemonstert via de KRONOS-effecten, moet u de Audio Input-mixer gebruiken om de gewenste audio-invoer naar de effecten te sturen. Als u echter gewoon de invoer rechtstreeks wilt samplen, kunt u gewoon de instellen **Bronbus** naar de gewenste invoer, en u bent klaar - u hoeft geen instellingen in de Audio Input-mixer uit te voeren.

### **Audio-invoer mixer**

**Input 1 & 2, USB 1 & 2, S / P DIF L & R**

**Input 1 & 2:** Dit zijn de analoge audio-ingangen, voor microfoons of lijnniveausignalen. Zie "Analoge AUDIO-INGANGEN" op pagina 8 voor meer informatie.

**USB 1 & 2:** Dit zijn de USB-audio-ingangen, voor bemonstering vanaf een aangesloten computer.

**S / P DIF L & R:** Dit zijn de S / P DIF-ingangen voor digitale audio-apparaten zoals instrumenten, recorders of effecten. De KRONOS ondersteunt S / P

DIF-invoer en -uitvoer op 48 kHz.

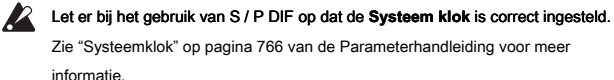

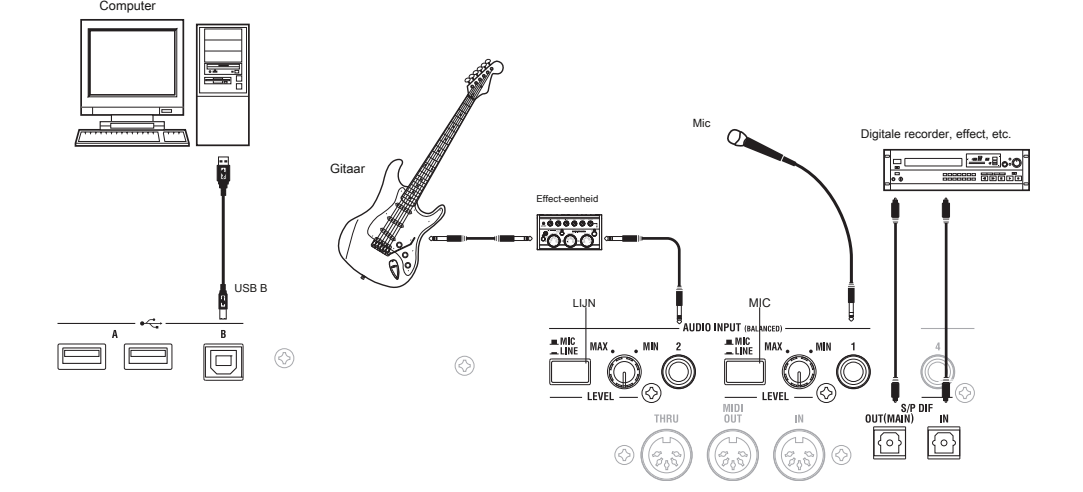

### **Bus selecteren (IFX / Indiv.)**

Dit stelt de uitgangsbus in voor het externe audio-ingangssignaal. U kunt de audio rechtstreeks naar fysieke uitgangen sturen of naar de invoegeffecten.

**L / R:** Het externe audio-ingangssignaal wordt naar de L / R-bus verzonden. Kies dit als u de prestaties van de KRONOS zelf wilt samplen samen met de andere signalen van de L / R-bus. reeks **Bronbus** naar L / R.

**IFX1 ... 12:** De externe audio-ingang signaal naar de IFX1-12 bus gestuurd. Kies een van deze instellingen als u wilt een insert effect tijdens het opnemen van toepassing. Stel de **bron Bus** aan de match **bus Selecteer** volgt dat het insert effect.

**1 ... 4:** De externe audio ingangssignaal naar INDIVIDUAL 1 ... 4 uitgangen mono verzonden. **Pan** is niet van toepassing in dit geval.

**1/2, 3/4:** De externe audio signaal wordt verstuurd naar het geselecteerde paar uitgangen in stereo, de stereopositie geregeld door de **Pan** parameter. reeks **bron Bus** tot het overeenkomstige Indiv. invoer.

**Uit:** De externe audio signaal zal niet om een bus worden gestuurd. In de Sampling mode, als je wilt naar een extern audio signaal direct monster zonder te routeren via een bus, ga dan naar de P0: opname- Audio Input pagina en kies de externe ingang die u wilt monster (audio-ingang 1-2, S / P DIF L-R, USB 1-

### 2) als **Bron Bus.**

Houd er rekening mee dat wanneer u verandert **Bus selecteren (IFX / Indiv.)** van Uit naar L / R of IFX, het volumeniveau naar de AUDIO OUT L / MONO en R-aansluitingen of naar de hoofdtelefoon kan dramatisch toenemen.

## **FX Ctrl Bus (FX Control Bus)**

Met de FX-besturingsbussen kunt u effecten "zijketens" maken. Met zijketens kunt u een effect besturen met één audiosignaal (de zijketen), terwijl het effect een volledig ander audiosignaal verwerkt. Dit is handig voor gebruik met vocoders, compressors en limiters, poorten, enz. KRONOS heeft twee true-stereo FX-besturingsbussen. Zie "FX-besturingsbussen" op pagina 874 van de parameterhandleiding voor meer informatie.

## **REC bus**

Dit stuurt het externe audio-ingangssignaal naar de REC-bussen (vier monokanalen;  $1, 2, 3, 4$ ).

De REC-bussen zijn speciale interne bussen die worden gebruikt voor het samplen of voor het opnemen van audiotracks in de Sequencer-modus. Als u deze bussen wilt uitproberen, stelt u in **Bronbus** naar een REC-bus.

In de Sampling-modus kunt u verschillende audio-ingangen mixen naar een REC-bus voor bemonstering, of u kunt het directe geluid van audio-ingangen combineren met het geluid verwerkt door insert-effecten en het gecombineerde resultaat van de REC-bus samplen. In andere modi (bijv. De programmeermodus) kunt u de REC-bussen gebruiken om alleen een audio-ingang te samplen die meespeelt met een KARMA-uitvoering die wordt uitgevoerd naar de L / R-bus.

**Uit:** Het externe audiosignaal wordt niet naar de REC-bussen verzonden. Dit is de standaardinstelling.

**1, 2, 3, 4:** Het externe audio-ingangssignaal wordt in mono naar de opgegeven REC-bus verzonden. De **Pan** instelling wordt genegeerd.

**1/2, 3/4:** Het externe audio-ingangssignaal wordt in stereo verzonden naar het opgegeven paar REC-bussen. De **Pan** instelling stuurt het signaal in stereo naar bus 1 en 2 of bus 3 en 4.

#### **Send1 (naar MFX1), Send2 (naar MFX2)**

Hiermee worden de niveaus aangepast waarop het externe audio-ingangssignaal naar de mastereffecten wordt verzonden.

**Send1 (naar MFX1):** Verzend het signaal naar mastereffect 1.

#### **Send2 (naar MFX2):** Stuur het signaal naar mastereffect 2. If **Bus selecteren (IFX / Indiv.)** is

ingesteld op IFX1-12, worden de verzendniveaus naar de mastereffecten ingesteld door de post-IFX1-12 **Send1** en

**Send2.**

### **PLAY / MUTE**

Dit geeft aan of het externe audiosignaal dat wordt ingevoerd de status PLAY of MUTE heeft. U kunt dit bedienen met de MIX PLAY / MUTE 1-6 schakelaars op het voorpaneel.

## **SOLO aan / uit**

Dit geeft de SOLO-status aan van elke externe audiosignaalingang. U kunt de MIX SELECT 1-6 schakelaars gebruiken om dit te veranderen.

Geluid wordt alleen uitgevoerd via kanalen waarvoor SOLO is ingeschakeld. Andere kanalen worden gedempt. De solo-functie omvat de oscillatoren van de toongenerator.

### **Pan**

Dit specificeert de panning van het externe audio-ingangssignaal. Wanneer u een stereo audiobron invoert, stelt u normaal de ingangen respectievelijk in op L000 en R127.

## **Niveau**

 $\boldsymbol{z}$ 

Specificeert het niveau van het externe audiosignaal dat zal worden ingevoerd. Normaal gesproken stelt u dit in op 127.

## Notitie: de meter links van de **Niveau** fader toont het signaalniveau direct na A / D-conversie, voordat de

## **Niveau** controle. Wijzigen van **Niveau** heeft geen invloed op de meter.

De audiosignalen van de analoge ingangen worden door een A / D-omzetter omgezet van analoge naar digitale signalen. Met deze parameter wordt het niveau van het signaal ingesteld onmiddellijk nadat het is omgezet in digitale vorm. Als het geluid vervormd is, hoewel deze niveau-instelling erg laag is, is het mogelijk dat het geluid eerder vervormt dan de A / D-converter. U moet de MIC / LINE-versterkingskeuzeschakelaar, de LEVEL-knop of het

uitgangsniveau van uw externe audiobron aanpassen. Als **Bus selecteren (IFX / Indiv.)** staat niet uit, verhoogt de **Niveau**

brengt het externe ingangssignaal naar het KRONOS-audiosysteem. Alle ruis van de ingangen (zelfs als er geen actueel signaal aanwezig is) is mogelijk te horen aan de KRONOS-uitgangen.

Om dit te voorkomen, draait u de invoer om als u deze niet gebruikt **Bus selecteren (IFX / Indiv.)** uit of stel het in **Niveau** tot 0. **REC bus**

en **FX-besturingsbus** moet ook worden uitgeschakeld als u ze niet gebruikt. Hetzelfde geldt voor de **REC-bron** parameter. Als **REC-bron** is ingesteld op een ingang, die ingang wordt direct doorgegeven aan de uitgangen - zelfs als de ingang **Bus selecteren** is Uit, of het is **Niveau** is 0. Tot slot, om dezelfde reden: als u de analoge ingangen niet gebruikt, zet u de LEVEL-knoppen op het achterpaneel op het minimum en stelt u de MIC / LINE-schakelaars in op LINE.

## **Het opnameniveau instellen**

De **Opnameniveau L** en **R** parameters past het signaalniveau aan in de laatste fase van de bemonstering. Stel voor de bemonstering van de beste kwaliteit het niveau zo hoog mogelijk in zonder dat de niveaumeter "CLIP!" Aangeeft

Druk op de SAMPLING REC-schakelaar om de opname-standby-modus te activeren; de niveaumeters geven het opnameniveau aan van het signaal van de buslijn die u hebt geselecteerd **Bronbus.** U kunt de schuifregelaar gebruiken om het signaalniveau aan te passen. Begin met de schuifregelaar op 0,00 en pas het niveau zo hoog mogelijk aan zonder dat de balkindicator 0 dB overschrijdt. De standaardinstelling is 0,0 dB.

# **De opnamemethode specificeren (Opname-instelling)**

#### **Bronbus**

De Source Bus-parameters bepalen welke audio wordt opgenomen tijdens het samplen.

**L / R:** De L / R-bus volgens TFX1 en 2 wordt gesampled. De audiosignalen die naar de L / R-bus worden verzonden en geluiden die op de KRONOS worden gespeeld vanaf het toetsenbord of via MIDI IN en verzonden naar de L / R-bus, worden gesampled. Normaal gesproken gebruikt u de L / R-instelling. (Zie het onderstaande diagram)

**REC1 / 2, REC3 / 4:** De REC1 / 2- of REC3 / 4-bussen worden gesampled. Gebruik de REC-bussen wanneer u het toetsenbord wilt bespelen of een audio-CD wilt afspelen terwijl u alleen de audio-invoer bemonstert. U kunt ook verschillende audio-invoerbronnen mengen met de REC-bussen, of het directe geluid van een audio-invoer combineren met geluid dat wordt verwerkt door een insert-effect en deze mixen naar de REC-bussen voor bemonstering.

Als u REC1 / 2 kiest, wordt REC-bus 1 ingevoerd in het L-kanaal en REC-bus 2 wordt ingevoerd in het R-kanaal. Als u REC3 / 4 kiest, wordt REC-bus 3 ingevoerd in het L-kanaal en REC-bus 4 wordt ingevoerd in het R-kanaal.

**Audio-ingang 1/2, S / P DIF L / R, USB 1/2:** Kies deze instellingen als u rechtstreeks van de analoge, S / P DIF- of USB-ingangen wilt samplen. De invoer wordt rechtstreeks bemonsterd zonder te worden gerouteerd via de L / R-bus, REC-bussen of individuele bussen. De ingangen worden direct aangesloten, ongeacht de **Audio-ingang** instellingen voor **Bus selecteren (IFX / Indiv), Pan,** en **Niveau.**

Als u Audio-ingang 1/2 kiest, wordt AUDIO INPUT 1 ingevoerd in het linker kanaal en AUDIO INPUT 2 wordt ingevoerd in het rechter kanaal.

**Indiv.1 / 2 en 3/4:** De bussen Indiv.1 / 2 – Indiv.3 / 4 worden bemonsterd. Kies deze instellingen als u alleen de audio-ingangen wilt samplen terwijl u de L / R-uitgangen bewaakt, net als bij het gebruik van de REC-bussen.

Als u Indiv.1 / 2, Indiv. bus 1 wordt ingevoerd naar het L-kanaal en Indiv. bus 2 wordt ingevoerd in het R-kanaal. Evenzo voor Indiv.3 / 4 worden de bussen respectievelijk ingevoerd in de L- en R-kanalen.

## **Bron Direct Solo**

Als dit niet is aangevinkt, worden het L / R (post-TFX) -signaal en het signaal van de buslijn gespecificeerd voor **Bronbus** wordt uitgevoerd via de L / R-aansluitingen en de hoofdtelefoonaansluiting volgens de audio-ingang **Bus selecteren (IFX / Indiv.)** instelling en de post-IFX **Bus Sel.** setting.

## Normaal gesproken vindt u dit niet aanvinkt, zodat **bron Bus**

en "L / R" zijn beide gehoord. Controleer dit als u wilt alleen het geluid dat wordt opgenomen volgen. Alleen het signaal van de buslijn gekozen voor **bron Bus** uitgevoerd via de L / R aansluitingen en de hoofdtelefoon zijn.

Notitie: Als **bron Bus** L / R, wordt deze instelling genegeerd, en de L / R (post-

TFX) signaal altijd uitgestuurd via de L / R-aansluitingen en hoofdtelefoon zijn.

## **Op gang brengen**

Deze bepaalt hoe bemonstering wordt gestart. De triggers u kunt selecteren, is afhankelijk van de modus.

In Program en Combination modes, kunt u Sampling START SW selecteren of Note On. In de Sampling mode, kunt u kiezen van het bovenstaande, plus Threshold.

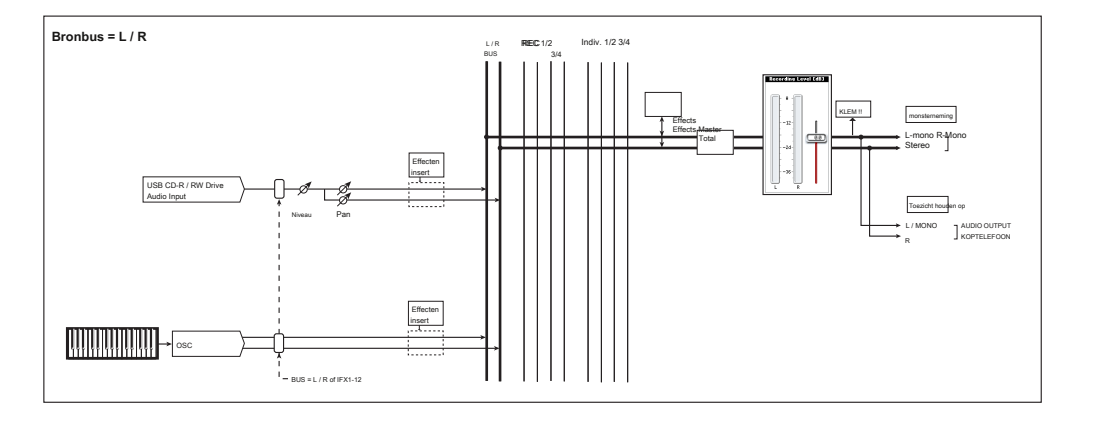

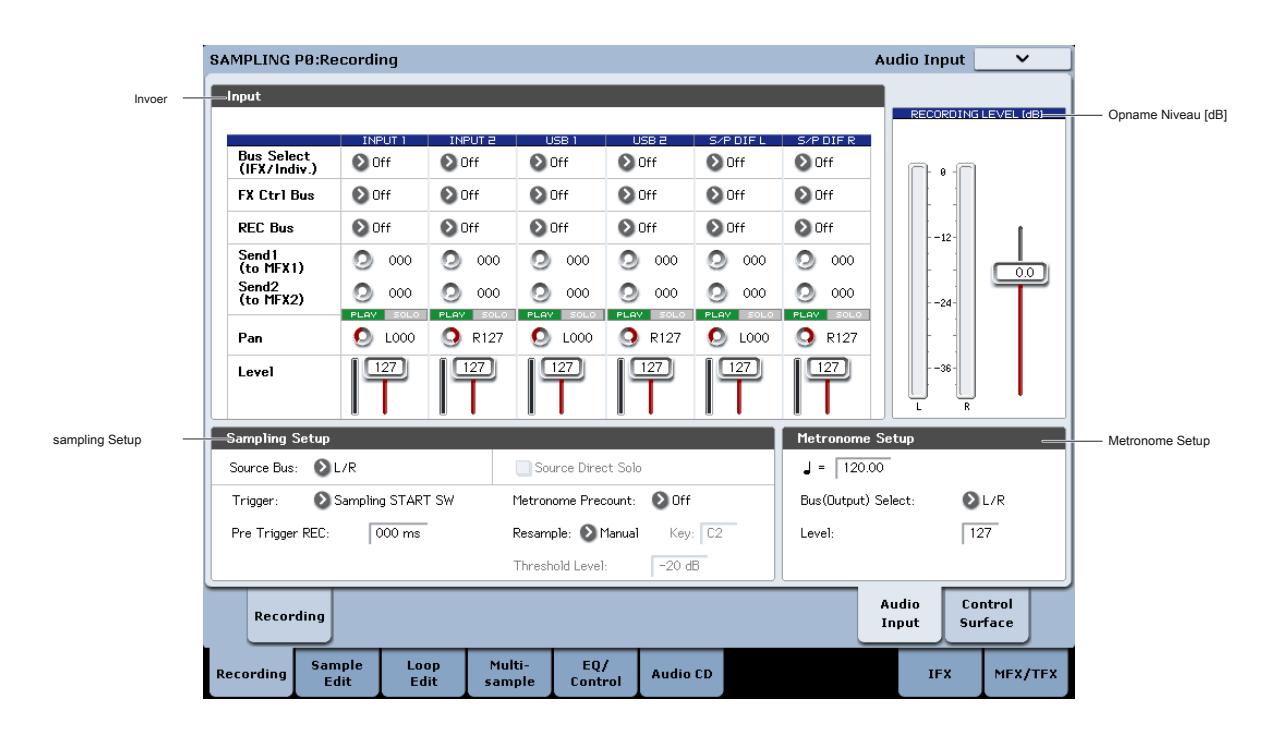

In de Sequencer mode, kunt u een van de bovenstaande te selecteren, plus de Sequencer START SW.

Voor de trigger-modus die het meest geschikt is in verschillende situaties, wordt verwezen naar de verschillende voorbeelden van bemonstering later in dit hoofdstuk.

## **Sampling START SW:** Wanneer u op de SAMPLING REC, zult u

sampling-standby modus te gaan; sampling zal beginnen wanneer u op de SAMPLING START / STOP-schakelaar.

**Let Op:** Druk op de SAMPLING REC schakelaar en druk vervolgens op de SAMPLING START / STOP-schakelaar op sampling standby modus te gaan. Sampling zal beginnen wanneer u op het toetsenbord speelt.

## **Drempel:** Sampling begint automatisch wanneer het ingangsniveau het gespecificeerde overschrijdt **Niveau** waarde.

**Sequencer START SW:** Druk op de SAMPLING REC uitgeschakeld en de SAMPLING START / STOP schakelaar sampling-standby. Druk vervolgens op de SEQUENCER START / STOP-schakelaar om te beginnen met het bemonsteren. Gebruik dit wanneer u wilt het afspelen van de song opnieuw te bemonsteren.

Om te stoppen met het bemonsteren, drukt u op de SAMPLING Start / Stop schakelaar nogmaals. Sampling zal ook eindigen als je blijft bemonstering totdat de tijd die door "Sample Time."

## **Instellingen voor het monster op te nemen**

## **(REC monster Setup / Sampling instelling)**

Vervolgens hebben we de locatie waarin de gegevens worden bemonsterd zal opgeven, selecteert u mono of stereo sampling, en geef de bemonsteringstijd.

In de Sampling mode, worden deze instellingen gemaakt in de REC Sample Setup. In Combination, Program, en Sequencer modes, deze instellingen worden gemaakt in Sampling Setup. Deze instellingen zijn alleen van toepassing in elke respectievelijke modus.

## **De Setup pagina opnemen in elke modus**

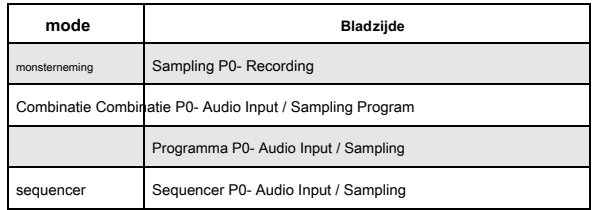

## sampling mode

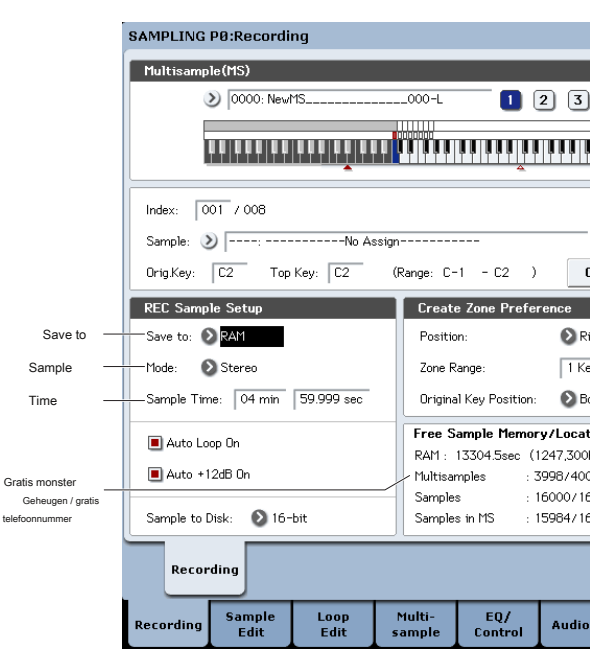

## Program mode

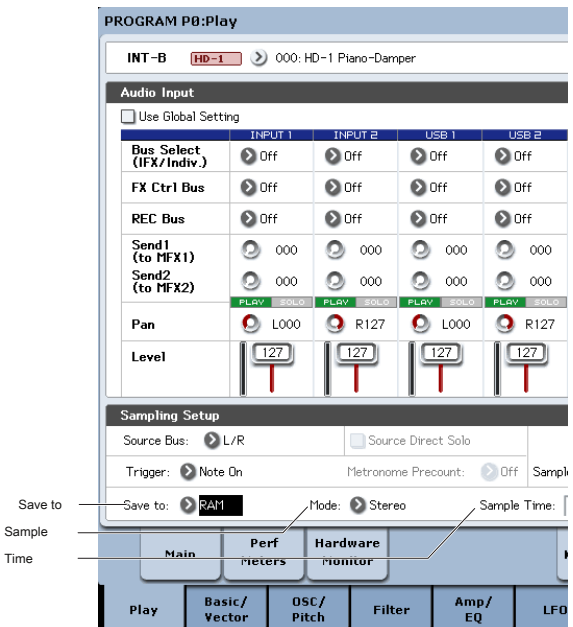

#### **Opslaan in**

 $\mathbf{r}$ 

Geeft de bestemming waarnaar de gegevens worden geschreven tijdens de

bemonstering.

## **RAM:** Het monster zal worden weggeschreven naar het RAM-geheugen.

Monsters geschreven in het RAM-geheugen kan onmiddellijk te horen in de Sampling mode.

**Schijf:** Het geluid zal worden opgenomen op de harde schijf als een WAV-bestand. U kunt een schijf, directory, en de bestandsnaam voor het opgenomen bestand met de te selecteren **Selecteer Directory / File voor Monster op schijf** menu commando.

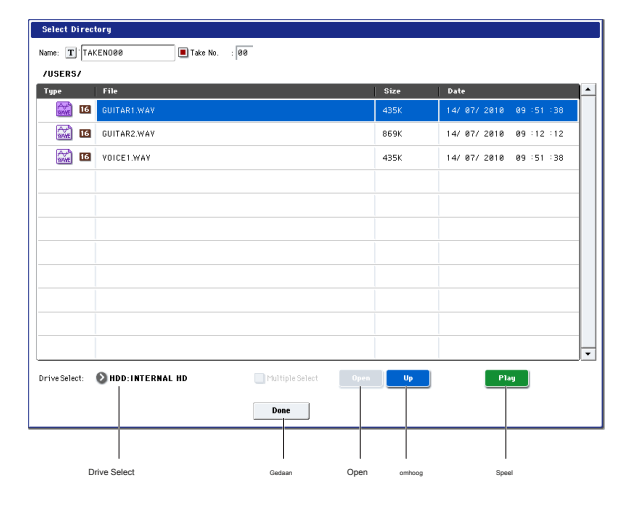

## Gebruik **Drive Select** het gewenste station, welke een interne schijf of een USB-opslagapparaat kan selecteren. Gebruik dan de

**Open** of **omhoog** knoppen om naar de gewenste map niveau, en gebruik maken van de **Naam** parameter aan de bovenkant van het venster om een naam voor het monster bestand op te geven. druk de **Gedaan** knop om de instellingen die u hebt gemaakt te bevestigen.

Hoewel dit dialoogvenster is geopend, kunt u ook auditie doen het geselecteerde WAV-bestand door op de knop op het scherm **Speel** toets of het bedieningspaneel **SAMPLING START / STOP** schakelaar. Om het afspelen te stoppen, drukt u op de **SAMPLING START / STOP**

weer in te schakelen, of raak het on-screen Stop knop.

## **mode**

Geeft het kanaal (s) die u wilt monster, en geef aan of een mono- of stereo sample zullen worden gecreëerd. De L- en R-kanalen van de bus

### die door **bron Bus**

zal worden bemonsterd.

**L-Mono:** Het L kanaal van de bus die door **bron Bus**

wordt bemonsterd in mono.

**R-Mono:** Het R kanaal van de bus die door **bron Bus** wordt bemonsterd in mono.

**Stereo:** De L- en R-kanalen van de bus die door **bron Bus** zullen worden

bemonsterd in stereo. Dit zal een stereo multisample en monsters te creëren.

## **Proeftijd**

Hiermee geeft u de hoeveelheid tijd die u wenst te monster. Dit kan in stappen van 0,001 seconde. Als je een monster te nemen in deze toestand ([REC] • [ BEGIN] • [ STOP]), zal de verandering in de tijd automatisch worden weergegeven. Als **Opslaan in** is ingesteld op schijf, wordt de maximale waarde berekend uit de hoeveelheid resterende ruimte op de schijf die door

## **Selecteer Directory / File voor Monster op schijf.** De maximale sample tijd is 80 minuten.

Bij de bemonstering op de harde schijf, kan bit resolutie ook invloed hebben op de maximale sampling tijd. 24-bit data gebruikt 50% meer ruimte dan de 16-bit data.

## **Auto +12 dB On**

In het algemeen is de **opnameniveau** moet worden ingesteld op 0 (dB). Voor meer informatie, zie "het opnameniveau instellen" op pagina 144.

Om hoofdruimte te handhaven, de KRONOS speelt algemeen van samples 12 dB zachter is dan het oorspronkelijke volume (als

**+ 12 dB** is uit). Dit is geschikt voor klanken die polyfoon zal worden gespeeld, zoals monsters van akoestische instrumenten.

Voor drumloops en soortgelijk materiaal, aan de andere kant, kunt u de gegevens af te spelen op hetzelfde niveau waarop het werd bemonsterd. In dit geval, zet de + **12 dB** parameter (Sampling P2- Loop bewerken pagina). Als u proeven met de **Auto +12 dB On** laten controleren,

**+ 12 dB** automatisch worden ingeschakeld en de opgenomen sample wordt afgespeeld op hetzelfde niveau waarop bemonsterd.

## **Sample op schijf (Bit Depth)**

Wanneer **Opslaan in** staat op **Schijf,** kunt u ervoor kiezen om op te nemen op een van beide 16-bit of 24-bit resolutie. Wanneer **Opslaan in** staat op **RAM,** de resolutie is vastgesteld op 16-bits.

### **Het optimaliseren van RAM-geheugen**

Optimalisatie herschikt ongebruikte geheugengebieden zodat alle resterende geheugen kan worden gebruikt, waarbij de hoeveelheid RAM vindt bemonstering kan toenemen. Deze optimalisatie kan handmatig of automatisch gebeuren. Automatische optimalisatie is ingeschakeld via de **Auto Optimize RAM** parameter op de Global mode P0: Basic Setup pagina. Wanneer deze is ingeschakeld, wordt RAM automatisch geoptimaliseerd wanneer het samplen stopt.

Deze optie zal de grootste hoeveelheid RAM vrij voor het bemonsteren van te houden. Het vereist echter een beetje tijd om te werken, en dus het geluid zal stoppen voor een bepaalde tijd na het samplen stopt. Ook als een nummer wordt afgespeeld in de Sequencer mode, stopt het afspelen. Vanwege dit, als je het afspelen van een nummer of het opnemen van meerdere monsters in een keer, is het waarschijnlijk beter om te vertrekken **Auto Optimize RAM** uitgeschakeld. Zodra u klaar bent met sampling, of als u merkt dat de hoeveelheid beschikbare RAM-geheugen wordt steeds laag is, gebruik maken van de **Optimize RAM** menu opdracht om de optimalisatie handmatig doen. U kunt deze opdracht op de menu's van de Sampling pagina's in de Program, Combination en Sequencer modes, evenals op pagina's P0-4 in Sampling-modus te vinden.

U kunt controleren op de resterende hoeveelheid geheugen in Sampling-modus op de P0: Recording pagina onder Free Sample Memory / Locations. Voor meer informatie, zie "0- 1f: Free Sample Memory / Locaties" op pagina 696 van de Parameter Guide.

## **Met behulp van de metronoom**

De metronoom kan nuttig zijn wanneer u een programma of een combinatie op een bepaald tempo te spelen en genieten van uw prestaties.

## U kunt de metronoom instellingen in **Metronome Setup** in Program of

Combination P0: Play-Audio Input / Sampling. Misschien vindt u het handig om te stellen **Bus (output) Select**

één van de Indiv. 1-4 uitgangen, sluit de (INDIVIDUAL) 1-4 aansluitingen met een mixer, en controleren metronoom via mixer.

# **Automatische instelling-up voor de gewenste sampling methode (Auto Sampling Setup)**

In elke modus maakt Auto Sampling Setup automatisch de juiste instellingen voor de sampling-gerelateerde parameters. Bijvoorbeeld in de programmamodus kunt u dit gebruiken om de aangemelde instellingen te maken voor uw spelen resamplen op een programma van om instellingen te maken voor de bemonstering slechts een externe audiobron, terwijl u uw spel op het programma. Echter, deze automatische instellingen aannemen typische situaties, waardoor je nodig hebt om de parameters aan te passen aan uw situatie.

Deze functie is beschikbaar in de volgende pagina's:

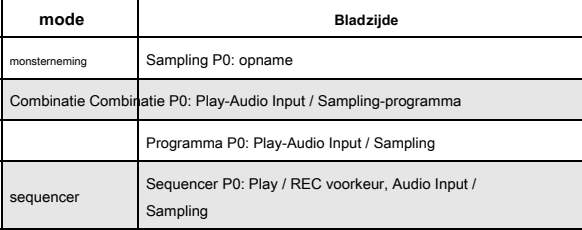

# **Bemonsteren en bewerken in de Sampling-modus**

In de Sampling-modus kunt u monsters opnemen en voorbeeldgegevens bewerken die u hebt gesampled of geladen vanaf media (inclusief WAVE- en AIFF-formaten). U kunt de bewerkte voorbeelden ook toewijzen aan indexen (zones) om een multisample te maken.

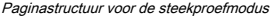

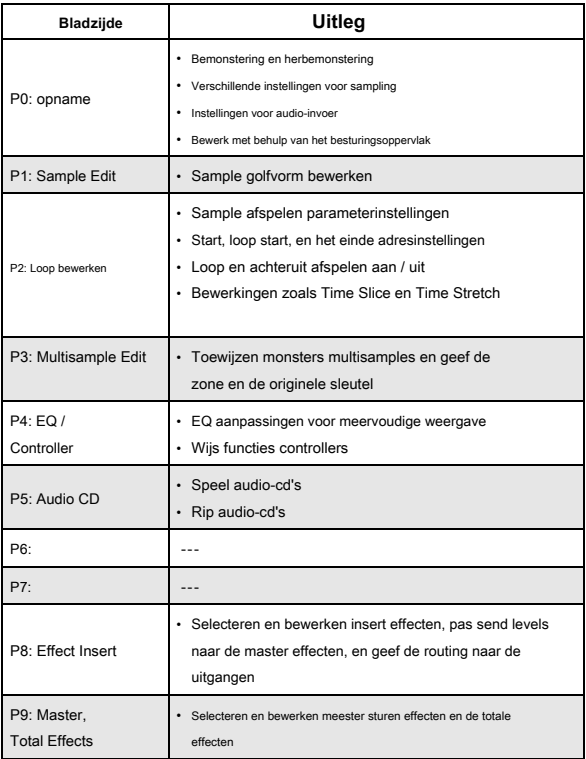

Raadpleeg "Basisbewerkingen" op pagina 17 voor meer informatie over het openen van elke modus en pagina.

Sampling kan op elke pagina P0 – P9 van de Sampling-modus worden uitgevoerd met behulp van de REC / WRITE-schakelaar en de START / STOP-schakelaar. Opname-gerelateerde instellingen zoals invoerniveau worden gemaakt door de parameters van P0: Opname, en deze instellingen zijn ook geldig voor de andere pagina's. De geselecteerde multisample of sample kan op het toetsenbord op elke pagina worden afgespeeld, zodat u de resultaten van uw bewerking op elke pagina kunt horen.

## **Het creëren van multisample indexen en sampling-P0: Recording**

U kunt als volgt indexen maken in een multisample en een sample toewijzen aan elke index.

**1. Druk op de SAMPLING-knop om de modus Sampling te openen.**

- **2. Selecteer de P0: Recording– Recording pagina.**
- **3. Selecteer "Multisample Select" en maak een multisample.**

Druk op om een nieuwe multisample te maken **Multisample selecteren** pop-upknop.

Druk vervolgens op een multisample-nummer in de lijst waarvoor geen naam is ingevoerd, of gebruik de cijfertoetsen 0–9 om een nummer in te voeren en druk vervolgens op de ENTER-schakelaar. Er verschijnt een dialoogvenster.

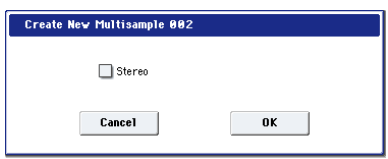

Als u een stereo multisample wilt maken, vink dan de aan **Stereo** in en druk op de knop OK.

Schakel het selectievakje uit als u een mono multisample wilt maken **Stereo** in en druk op de knop OK.

**4. Druk op de knop Maken om een index te maken.**

Direct nadat de stroom is ingeschakeld, **Inhoudsopgave** zal 001/008 tonen. Dit geeft aan dat er acht indexen zijn en dat de eerste index is geselecteerd (zie onderstaande afbeelding).

Druk meerdere keren op de knop Maken. Elke keer dat u erop drukt, wordt een index gemaakt. Het toetsenborddisplay geeft de zone en de oorspronkelijke toetslocatie van elke index aan.

Notitie: De index die wordt gemaakt wanneer u op de knop Maken drukt, wordt gemaakt op basis van de P0: Opname - pagina Opname Instellingen voor zonevoorkeuren. (Deze instellingen kunnen ook worden gemaakt op P3: Multisample Edit-pagina, Create Zone Preference)

Direct nadat de stroom is ingeschakeld, **Positie** is rechts (op geselecteerde index), **Zone bereik** zijn 1 toetsen en **Oorspronkelijke sleutelpositie** wordt Onder, zodat indexen worden gemaakt zoals hieronder wordt weergegeven. Dit is handig als u meerdere opnames van een frase of ritmische lus in een enkele handeling wilt samplen.

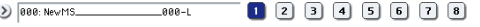

**TENERAL DE LA CALIFICACIÓN DE LA CALIFICACIÓN DE LA CALIFICACIÓN DE LA CALIFICACIÓN DE LA CALIFICACIÓN DE LA C** 

Als u instelt **Zone bereik** tot 12 toetsen, worden indexen gemaakt met intervallen van één octaaf.

 $\overline{\mathbf{S}}$  *BOO.* NALINC  $- 999 - 1$  $12999900$ 

<u> un un un un un un un der gregorian der den der den der den stadt an der den den der den den den den den den de</u>

## **5. Selecteer 'Index'.**

U kunt ook selecteren **Inhoudsopgave** door de ENTER-schakelaar ingedrukt te houden en een pad of een noot op het toetsenbord te spelen. Selecteer 001 voor dit voorbeeld.

**6. Wijs een monster toe aan de 'Index'.**

Gebruik als RAM-geheugen al voorbeelden bevat **Voorbeeld selecteren** om het monster te selecteren en toe te wijzen. Als u een nieuwe sample wilt opnemen, kunt u deze nu samplen.

De sample die u opneemt, wordt automatisch toegewezen aan de index die u in stap 4 hebt geselecteerd. De toegewezen sample klinkt als u het toetsenbord bespeelt binnen het bereik van de index waaraan de sample is toegewezen.

## **7. Herhaal stappen 5 en 6 om een monster aan elke index toe te wijzen.**

Het aantal en de volgorde van de indexen in een multisample, het bereik van elke index en de oorspronkelijke sleutelpositie kunnen later vrij worden gewijzigd indien gewenst. (Zie 'Multisample-bewerking' op p.161)

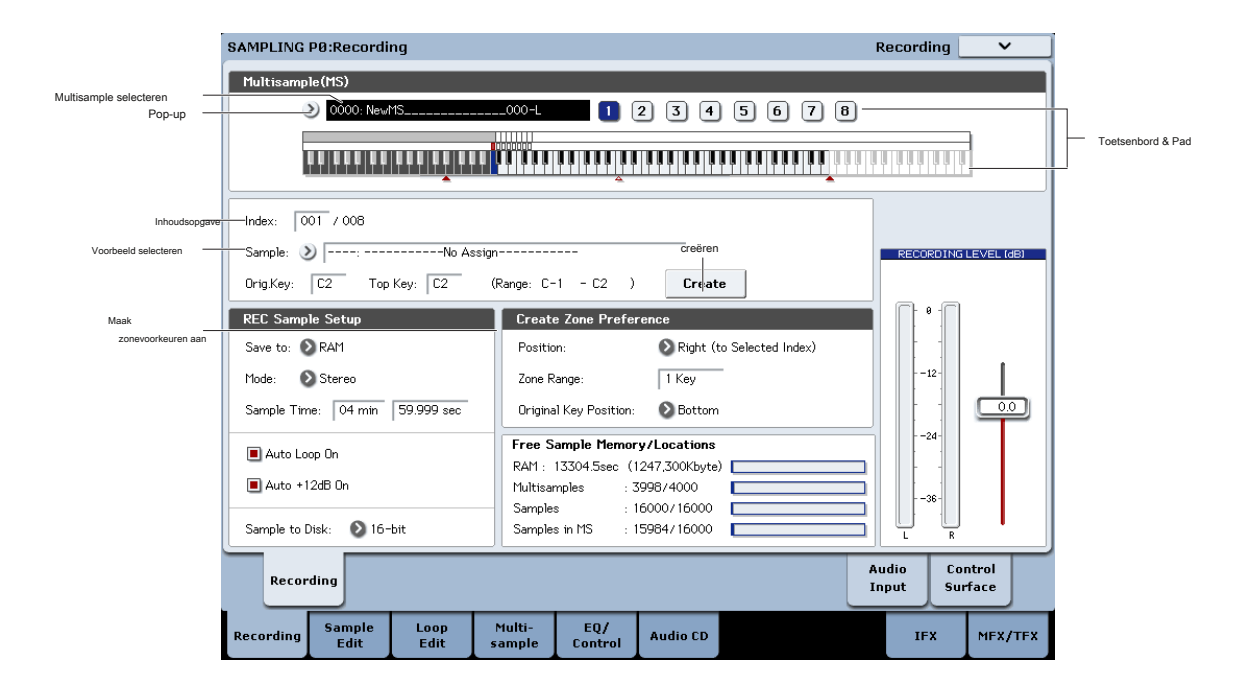

### **Meerdere monsters maken**

In de hierboven beschreven voorbeeldprocedure werden verschillende indexen gemaakt (door meerdere keren op de knop Maken te drukken) en vervolgens werden monsters aan elke index toegewezen. Als een alternatieve methode is het ook mogelijk om één index te maken, erin te samplen en deze twee stappen te herhalen.

**1. Druk eenmaal op de knop Maken om een index te maken.**

**2. Neem een sample op.**

De opgenomen sample wordt automatisch toegewezen aan de index die u in stap 1 hebt gemaakt.

**3. Herhaal stappen 1 en 2.**

Dit is een efficiënte manier om meerdere samples op te nemen.

## **Monsters toewijzen aan de pads**

In de modus Sampling kunt u de pads gebruiken om rechtstreeks monsters te spelen. De pads op het scherm zijn beschikbaar op de pagina P4: EQ / Controls. USB-controllers, MIDI-invoer en het lokale toetsenbord kunnen alle pads ook besturen; zie "Pads bespelen" op pagina 39 voor meer informatie. Pads 1-8 komen standaard overeen met de toetsen C2 – G2. Bijvoorbeeld de standaardinstelling **Inhoudsopgave** instelling voor 001/008 sets **OrigKey**

en **Top-toets** naar C2. De toegewezen sample klinkt als u de C2-toets speelt. Dezelfde sample klinkt ook als u pad 1 speelt.

### Op dezelfde manier als u voorbeelden toewijst aan **Inhoudsopgave** 002–008, de

samples die klinken als u de C # 2 – G2 toetsen bespeelt, klinken ook wanneer u pads 2-8 speelt.

Voor elke pad kunt u de nootnummers wijzigen die worden gebruikt om samples te spelen.

U kunt bijvoorbeeld de zelden gespeelde hoogste acht noten van het toetsenbord toewijzen aan de pads. Om de instelling te maken, selecteert u het veld met het nootnummer en speelt u de gewenste toets terwijl u de ENTER-schakelaar ingedrukt houdt.

Monsters toewijzen aan de pads

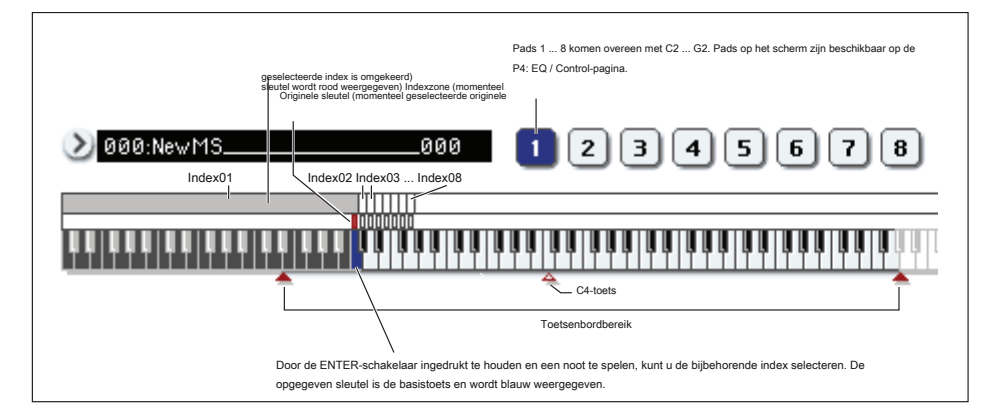

#### Pads op het scherm in de modus Sampling

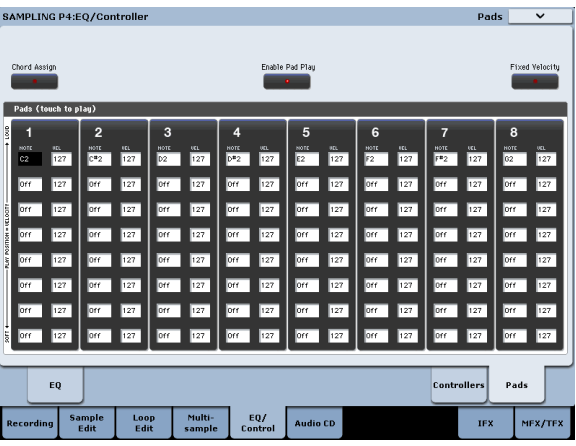

## **Basisvoorbeelden van bemonstering**

# **Sampling van uw stem vanaf een microfoon en deze**

## **afspelen als een one-shot sample**

In dit voorbeeld gebruiken we een microfoon die is aangesloten op AUDIO INPUT 1 om uw stem te samplen.

**Sluit een microfoon aan**

- **1. Sluit een microfoon aan op de AUDIO INPUT 1-aansluiting op het achterpaneel.**
- **2. Druk op de AUDIO INPUT MIC / LINE-schakelaar zodat deze in de MIC (naar buiten) positie staat en zet de LEVEL-knop nabij het midden.**

Zie "Instellingen voor audio-invoer" op pagina 142 voor meer informatie.

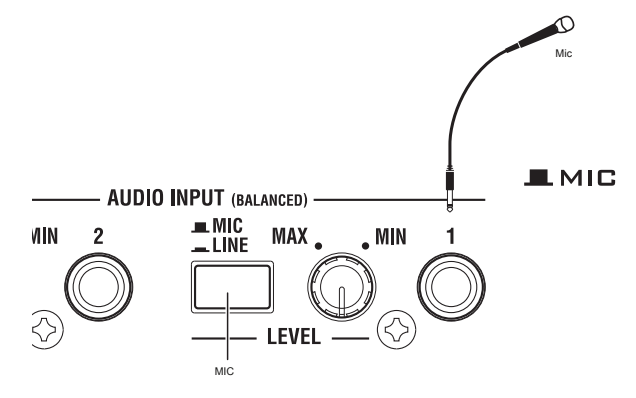

#### **Bemonstering instellen**

## **1. Ga naar de pagina Sampling P0: Recording– Audio Input.**

Druk op de SAMPLING-knop om de modus Sampling te openen. Zorg ervoor dat de pagina Sampling P0: opname wordt weergegeven.

Als dit niet het geval is, drukt u op de EXIT-schakelaar en vervolgens op het tabblad Audio-invoer.

#### **2. Kies de menuopdracht "Auto Sampling Setup".**

#### Er verschijnt een dialoogvenster. **Automatische bemonstering instellen**

stelt automatisch veel van de parameters in die nodig zijn voor bemonstering. U kunt deze instellingen als richtlijn gebruiken bij het nemen van monsters.

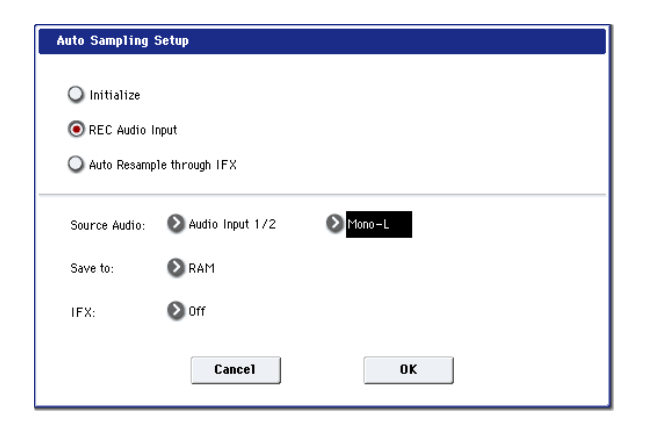

## **3. Selecteer "REC Audio Input".**

Dit maakt instellingen voor het samplen van een externe audiobron.

**4. Stel "Bronaudio" in op Audio-ingang 1/2.** 

Dit betekent dat u het instrument of een andere externe audio-ingangsbron, aangesloten op AUDIO INPUT 1 en 2, gaat samplen.

## **5. Selecteer Mono-L rechts van Bronaudio.**

Met deze instelling wordt de invoer van de INPUT 1-aansluiting naar het interne L-kanaal verzonden en mono gesampled.

## **6. Selecteer RAM in het veld "Opslaan in".**

De gesamplede gegevens worden in het RAM-geheugen geschreven.

# **7. Schakel "IFX" uit.**

U gaat samplen zonder een insert-effect toe te passen.

## **8. Druk op de knop OK om de opdracht uit te voeren.**

U hebt nu de instellingen gemaakt die nodig zijn voor het samplen.

## Notitie: Bekijk de gemaakte instellingen.

**Audio-ingang:** Ingangen 1 en 2 zijn naar de L / R-bus gerouteerd, met hun Pan respectievelijk hard links en hard rechts ingesteld, en ingangsniveaus ingesteld op 127.

### **Bron BUS:** L / R

De geluiden die naar de L / R-bus worden verzonden, worden gesampled. Met de bovenstaande instellingen omvat dit de ingangen 1 en 2.

**Op gang brengen:** Bemonstering START SW Bemonstering begint wanneer u

op de SAMPLING START / STOP-schakelaar drukt.

## **Opname niveau:** 0.0

Dit is de standaardinstelling voor het opnemen van een externe invoer.

## **Opslaan in:** RAM U gaat samplen naar

RAM-geheugen.

**9. Druk op het tabblad Opname om naar de pagina P0: Opname - Opname te gaan.** 

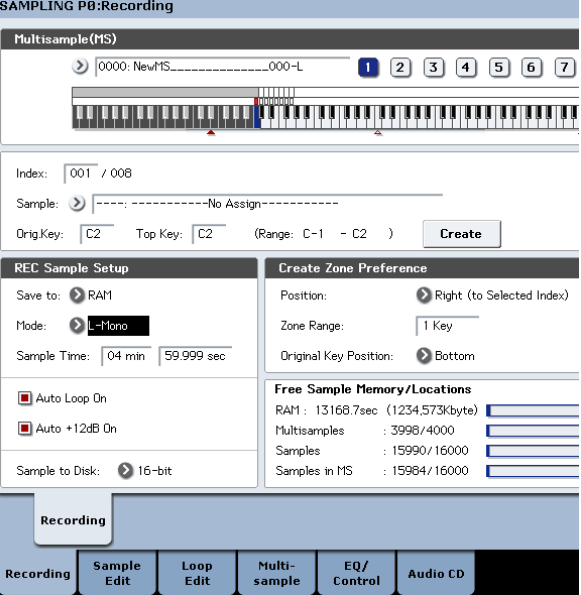

## Onder REC Sample Setup. Let daar op **Bemonsteringsmodus** is ingesteld op L – Mono. Dit betekent dat het geluid van het interne L-kanaal mono wordt gesampled.

## Laten we vervolgens het wijzigen **Op gang brengen** setting. Dit bepaalt hoe het samplen

begint. Momenteel is het ingesteld om te starten wanneer u op de START / STOP-knop Sampling drukt. We zullen het veranderen om het samplen te laten beginnen wanneer de audio-invoer een gespecificeerd volume overschrijdt.

#### **10.Ga terug naar de pagina Sampling P0: Recording– Audio Input.**

**11. Voer de volgende instellingen uit. Op gang** 

### **brengen:** Drempel

Met deze instelling begint het samplen wanneer de invoer een specifiek volume overschrijdt.

### **Drempelwaarde:** –30 dB

Vanuit de klaar-voor-opname status, zal de opname automatisch starten wanneer de audio-invoer hoger is dan –30 dB.

## **Pre-trigger REC:** 005ms

Het opnemen begint onmiddellijk (5 ms) voordat het samplen wordt gestart, zodat de aanval van het geluid niet verloren gaat.

## .<br>SAMPLING P8:Recording

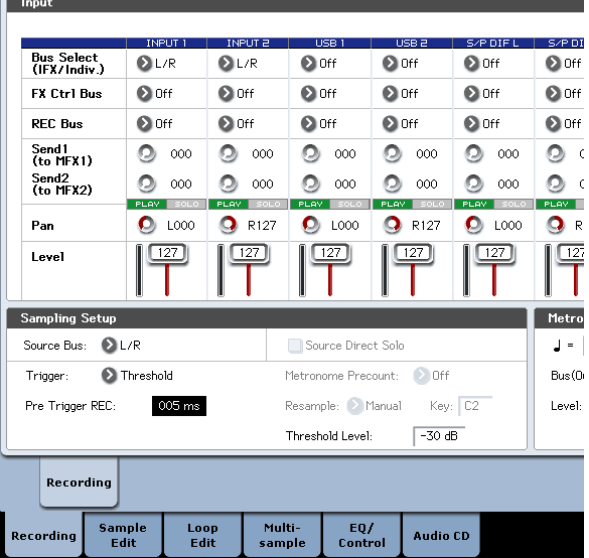

## **Stel het opnameniveau in**

## **12.Spreek of zing op het volume dat u wilt opnemen.**

Als "ADC OVERLOAD" (AD converter ingangsoverbelasting) aanwijzing verschijnt, zet het achterpaneel LEVEL regelaar naar MIN om het niveau passende wijze. Voor het beste geluid, het niveau zo hoog mogelijk zonder dat de "ADC OVERLOAD!" Indicatie verschijnt.

### **13.Press de SAMPLING REC schakelaar.**

Spreek in de microfoon, en het bericht dat de niveaumeter geeft het volume van het geluid dat wordt opgenomen. Als de "CLIP!" Verschijnt, gebruikt u de VALUE regelaar aan de Tweede **opnameniveau** slider (in de rechterkant van het scherm) van het 0,0-instelling op een geschikte positie.

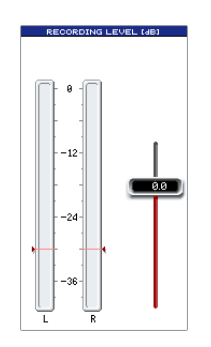

**14.Wanneer u klaar bent met het maken van aanpassingen, drukt u op de SAMPLING REC-schakelaar.**

#### **Vermelding**

**15.Press de SAMPLING REC schakelaar.**

De KRONOS in opnameklaar modus.

**16.Speak in de microfoon en zei het woord (s) die u wilt monster.**

#### (Voorbeeld: "Het is")

De opname wordt gestart wanneer het niveau van de overschrijdt **Niveau** -30 dB instelling.

**17.Wanneer u klaar bent met het woord te zeggen (s), drukt u op de SAMPLING START / STOP-schakelaar.**

Hiermee is de bemonstering. De nieuwe sample zal automatisch worden toegewezen aan "Monster (Sample Select)."

## **Hoor de bemonsterde resultaat**

Merk op dat de sample wil lus (herhaaldelijk spelen) als u ingedrukt houdt de sleutel. We gaan zetten looping uit.

#### **Schakel looping off**

the control of the control of the control of

**19.Press het tabblad Loop Bewerken om naar de P2: pagina Loop bewerken.**

Haal het vinkje weg **Lus.** Nu zal het monster niet loop, zelfs als je houd de C2 toets.

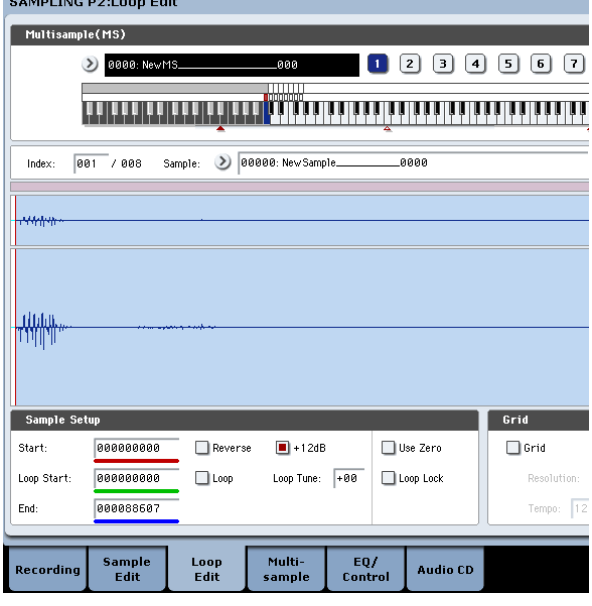

**<sup>18.</sup> De sample die u zojuist heeft opgenomen, wordt (standaard) worden toegewezen aan Index 001. Wanneer u op de "OrigKey" toets (C2) voor de index 001, zult u het geluid dat u gewoon gesampled horen.**